## **How to Open the Julian Calendar screen**

1. [Open a Consumption Sites record.](http://help.irelyserver.com/display/DOC/How+to+Open+a+Consumption+Sites+record) On Site Tab > Degree Day Information panel click the **Julian Calendar** link.

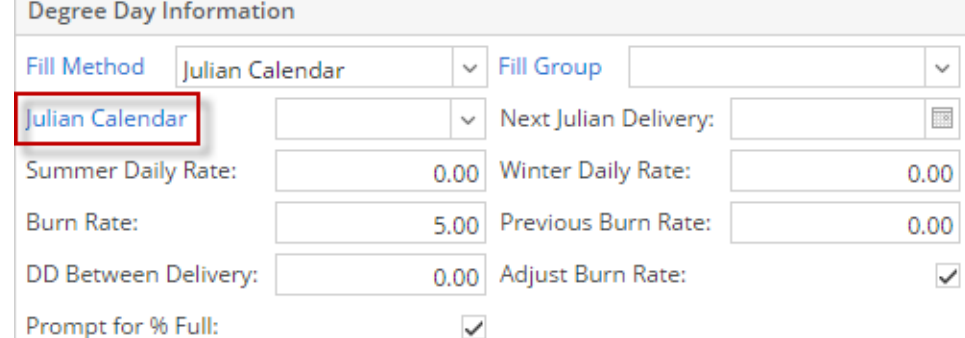

2. This will open the **Julian Calendar screen** with default calendar set to **Every 30 Days**. This screen can be opened regardless of the fill method set on the Fill Method field.

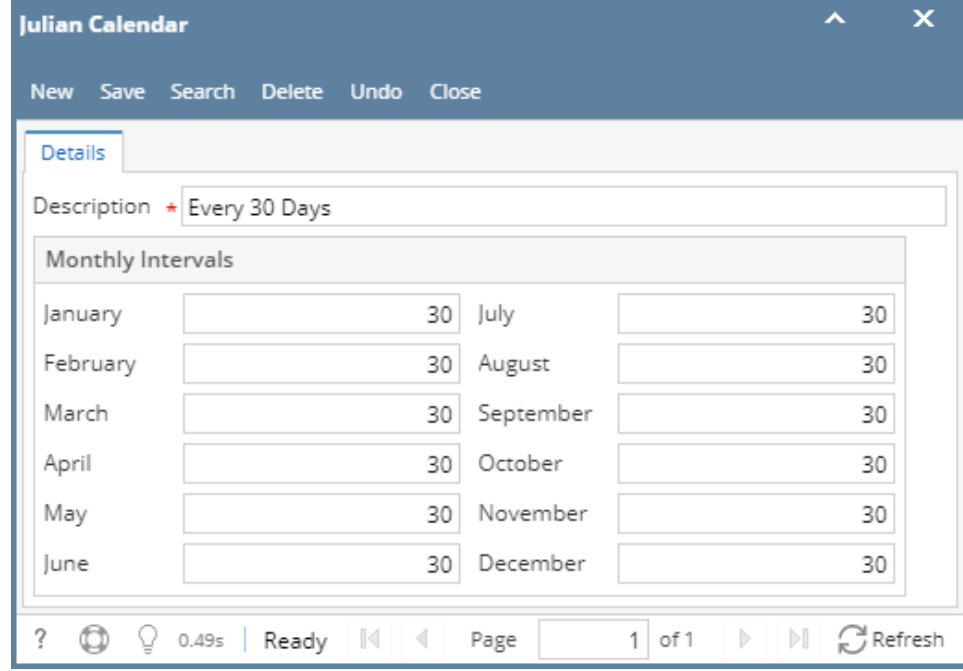

1. [Open a Consumption Sites record.](http://help.irelyserver.com/display/DOC/How+to+Open+a+Consumption+Sites+record) On Site Tab > Degree Day Information panel click the **Julian Calendar** link. **Degree Day Information** 

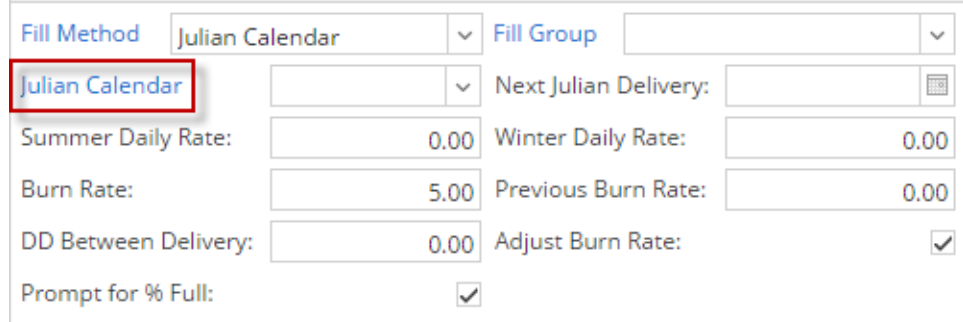

2. This will open the **Julian Calendar screen** with default calendar set to **Every 30 Days**. This screen can be opened regardless of the fill method set on the Fill Method field.

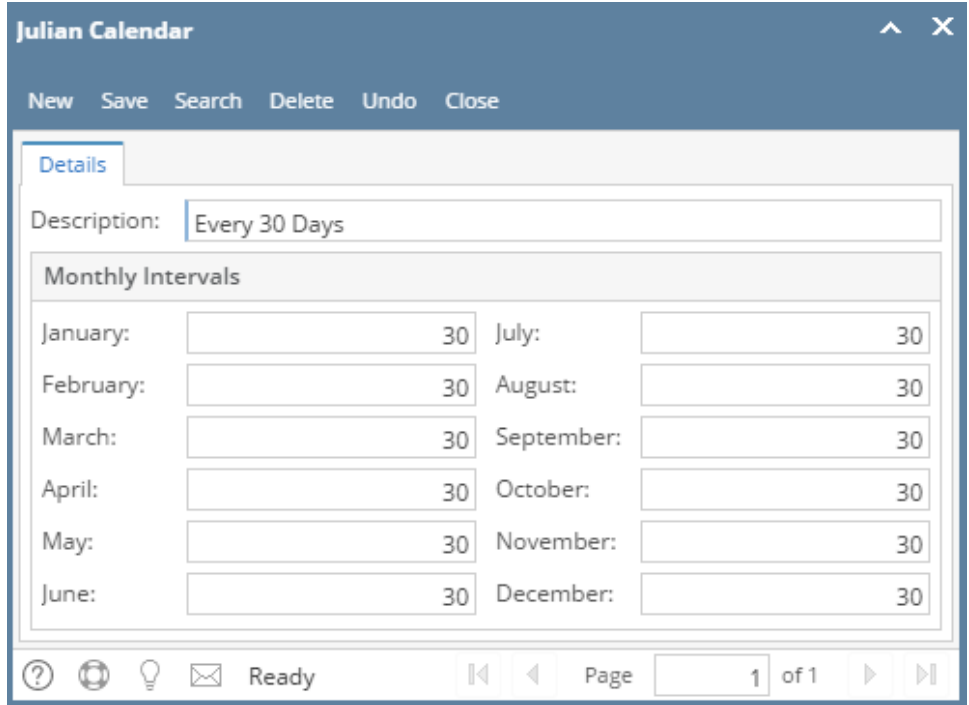

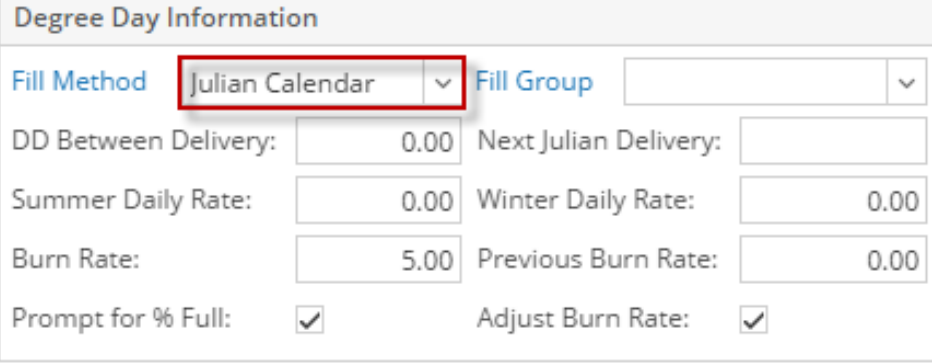

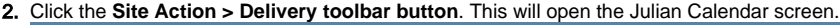

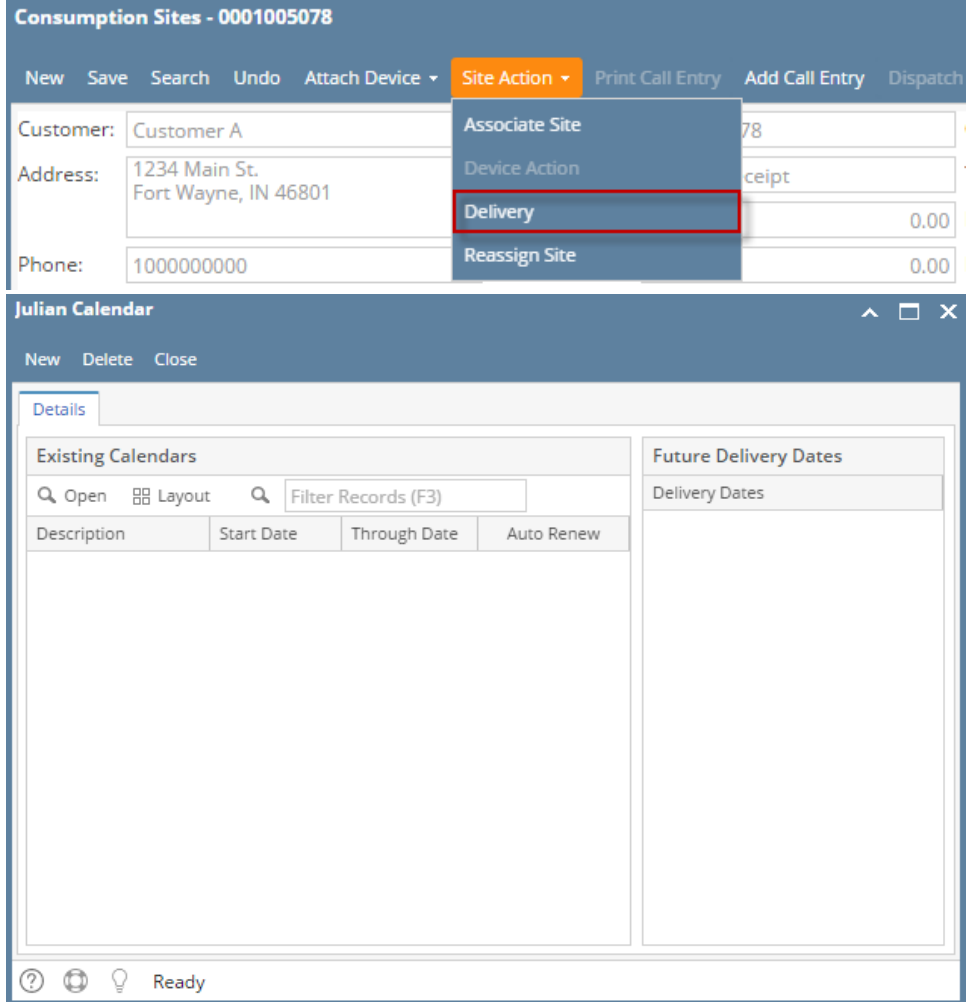

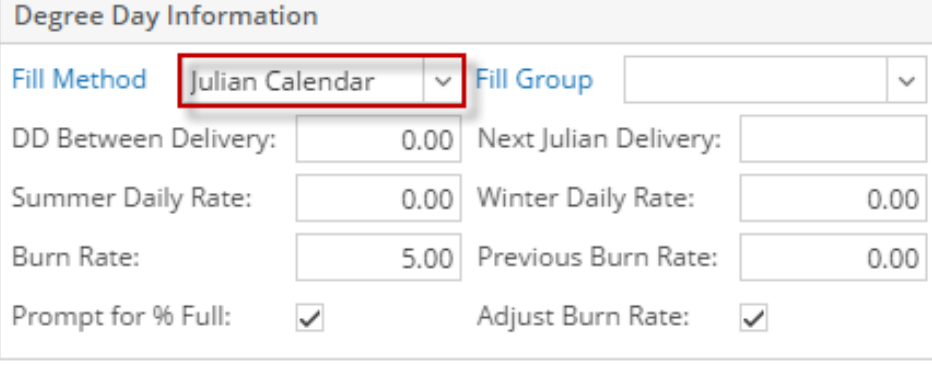

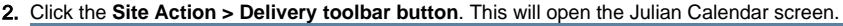

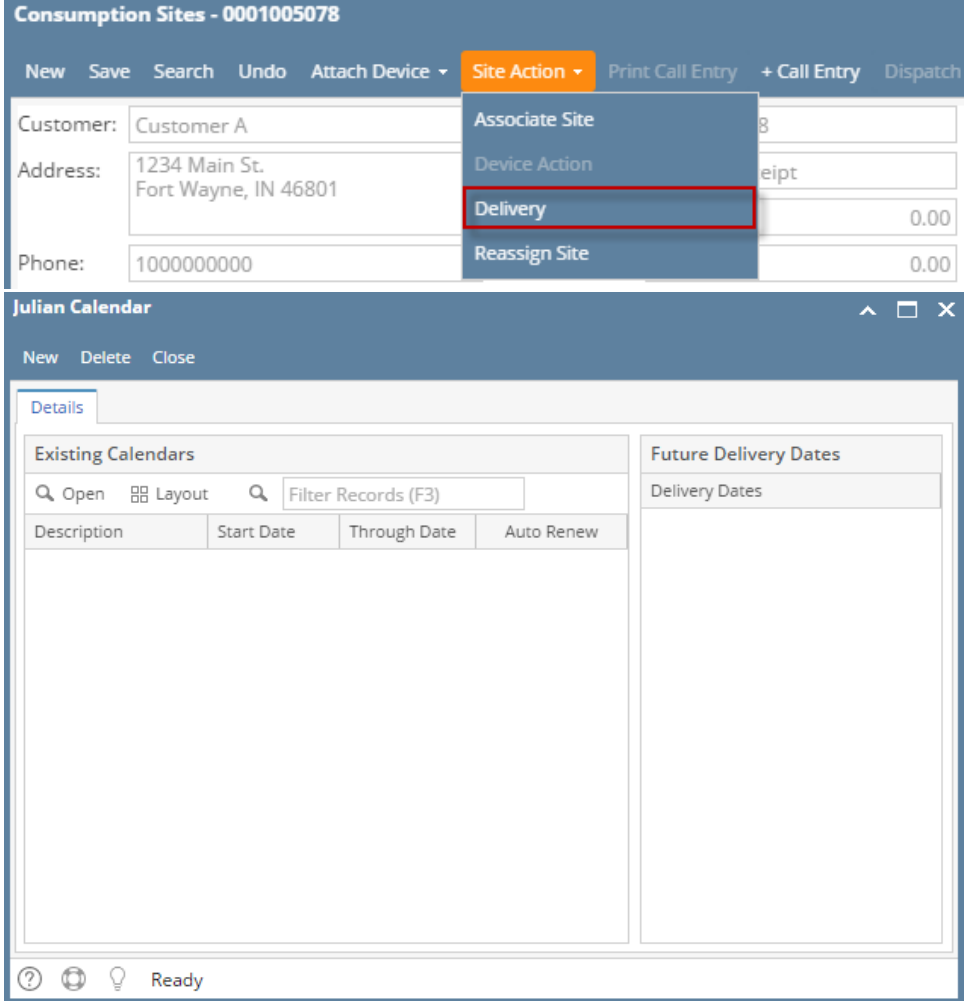

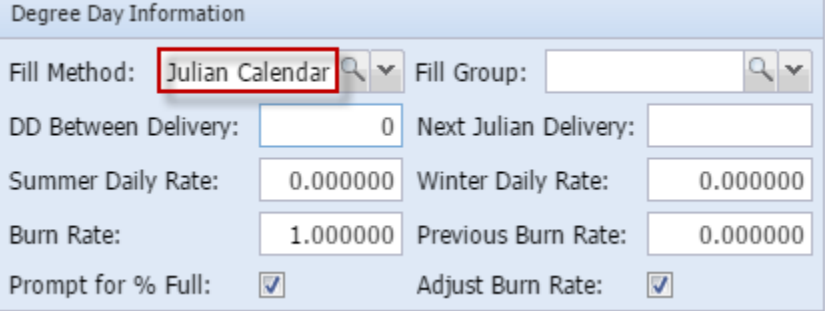

2. Click the **Site Action > Delivery toolbar button**. This will open the Julian Calendar screen. Congumption Citro  $00000$ 

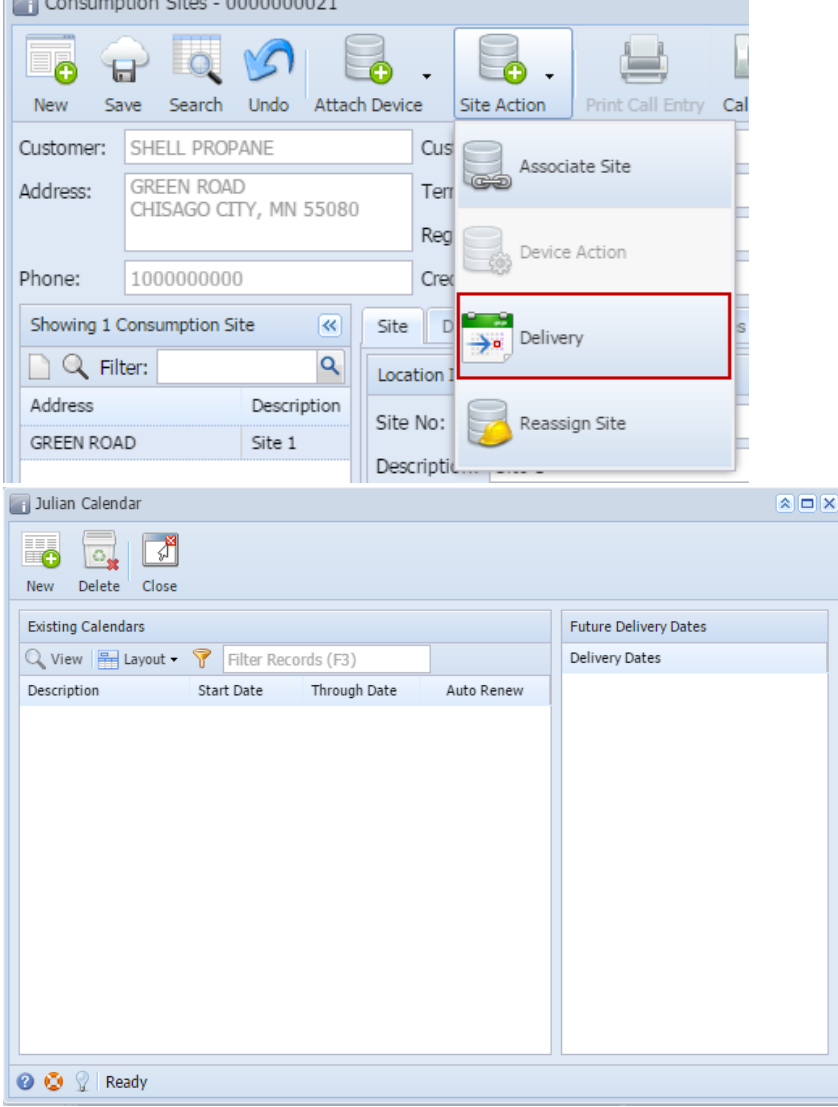

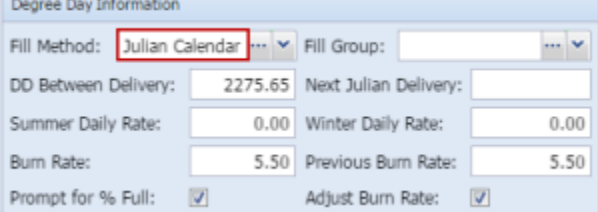

2. Click the **Site Action > Delivery toolbar button**. This will open the Julian Calendar screen.

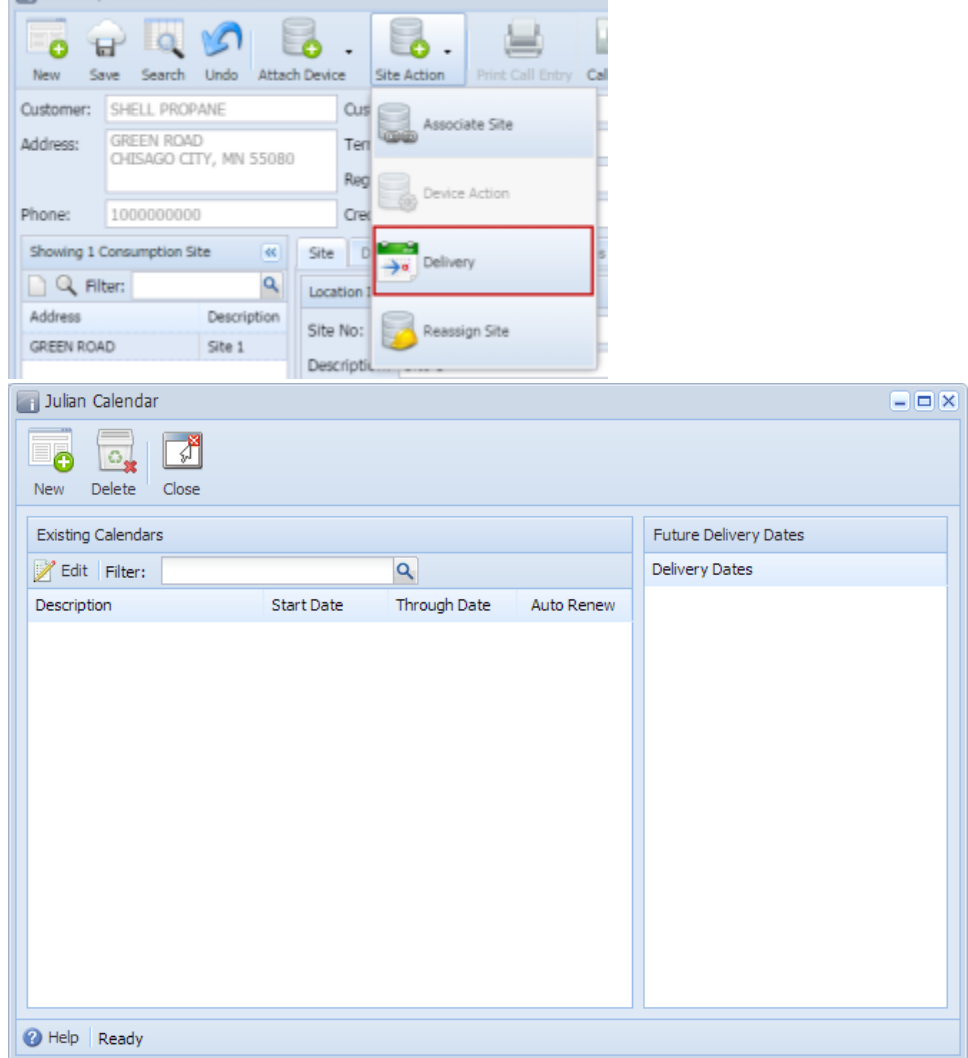